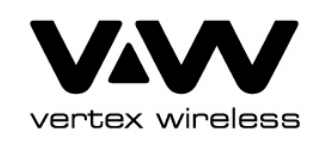

# CDMA EV-DO Rev. A Wireless Router **VW200series** (VW210/VW240) **User Manual**

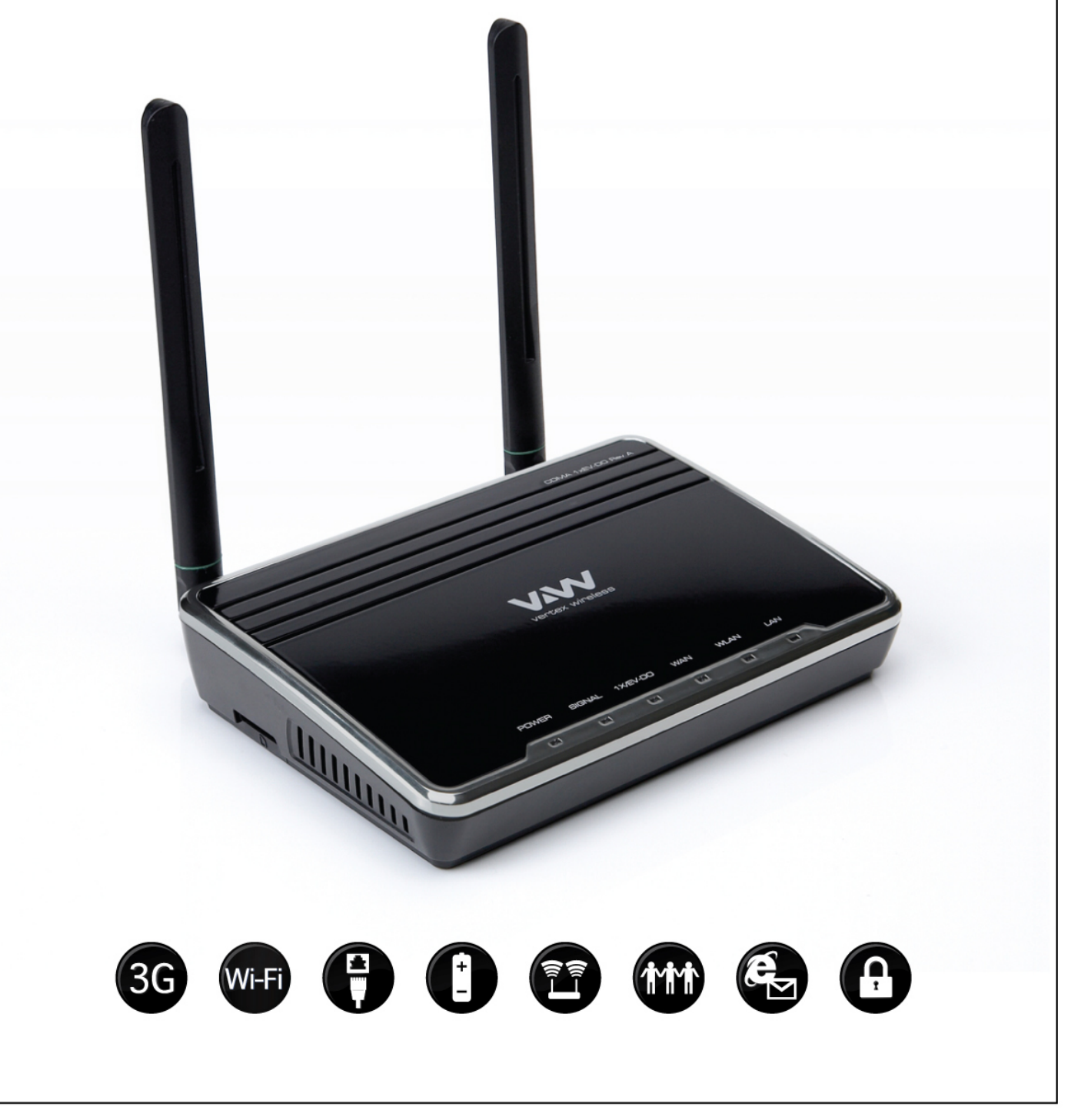

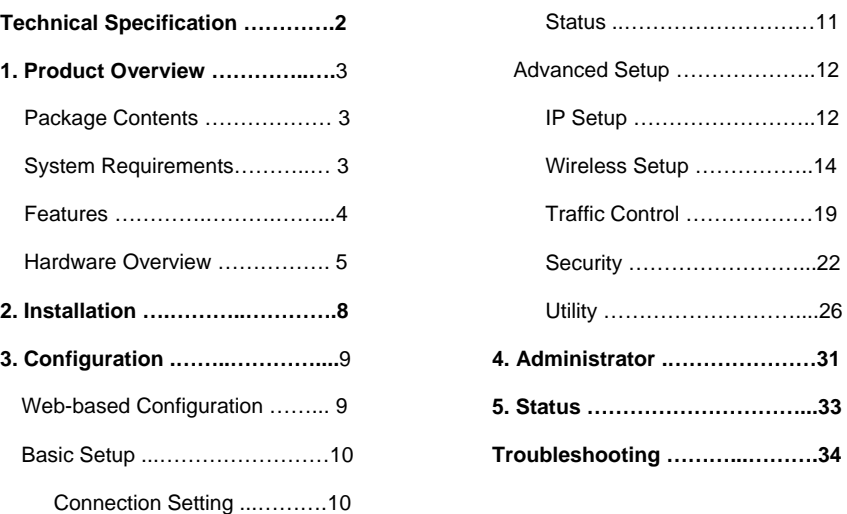

## **Technical Specifications**

#### **Standards**

IEEE 802.11g IEEE 802.11b

#### **Wireless Signal Rates**

54Mbps 48Mbps 36Mbps 24Mbps 18Mbps 12Mbps 11Mbps 9Mbps<br>6Mbps 5.5Mbp 5.5Mbps 2Mbps 1Mbps

## **Security**

64/128-bit WEP WPA-PSK WPA-PSK2

## **Frequency Range**

2.4GHz to 2.483GHz

#### **CDMA Frequency Range**

VW210 – Rx: 463 ~ 468MHz Tx: 453 ~ 458MHz VW240 – Rx: 859.64 ~ 893.37MHz Tx: 824.64 ~ 848.37MHz Rx: 1930 ~ 1989.95MHz Tx: 1850 ~ 1909.95MHz

## **Channel Bandwidth**

CDMA 1.23MHz

## **External Antenna Type**

Two detachable reverse SMA Antenna

## **LEDs**  Power Signal

1x/EVDO WAN WLAN LAN

### **Operating temperature**   $-20 °C \sim +60 °C$

#### **Storage temperature**   $-30$  °C ~  $+70$  °C

**Humidity**   $5 - 95\%$ 

## **Dimension**

150(W)x130(D)x30.5(H)mm

## **Operating time**

Working time: 2.5Hrs Standby time: 4.2Hrs

## **AC Adaptor**

AC 110~240V, 50~60Hz DC 5.0V / 2.0A

## $\overline{2}$

**Packages Contents**

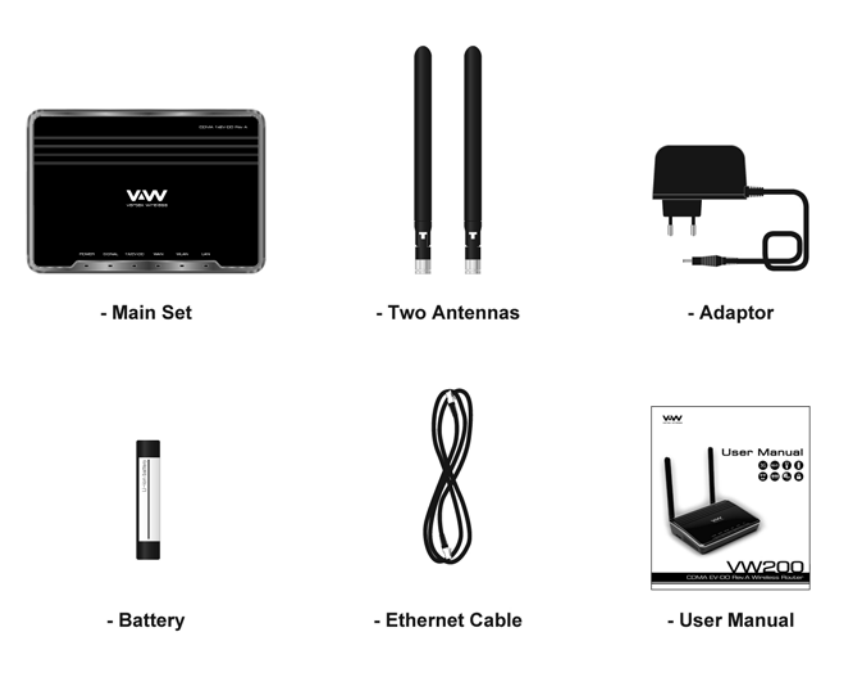

## **System Requirements**

- Broadband Internet connection with RJ45 (Ethernet connection)
- At least one computer with an installed wireless network interface card or adaptor
- TCP/IP networking protocol installed on each computer
- Internet browser

- **Faster Wireless Networking –** The VW200 provides up to 54Mbps wireless connection with other 802.11g wireless clients.
- **Compatible with 802.11b Devices –** The VW200 is still fully compatible with the IEEE 802.11b standards, so it can connect with existing 802.11b PCI, USB and Cardbus adapters.
- **Advanced Firewall feature** The Web-based user interface displays a number of advanced network management features including:

**Filter Scheduling** – These filters can be scheduled to be active on certain days or for a duration of hours or minutes.

**Parental Controls** – Easily applied content filtering based on MAC Address, and/or URL.

**Secure Multiple/Concurrent Sessions** – The VW200 can pass through VPN sessions. It supports multiple and concurrent IPSec and PPTP sessions, so users behind the VW200 can surely access corporate network.

\*Maximum wireless signal rate derived from IEEE Standard specification. Actual data throughput will vary. CDMA Network conditions and environmental factors, including volume of network traffic, building materials and construction, and network overhead, lower actual data throughput rate. Environmental conditions will adversely affect wireless signal range.

## **Hardware Overview**

## **Router Front Panel**

The panel of the VW200 contains the status lights to verify various conditions

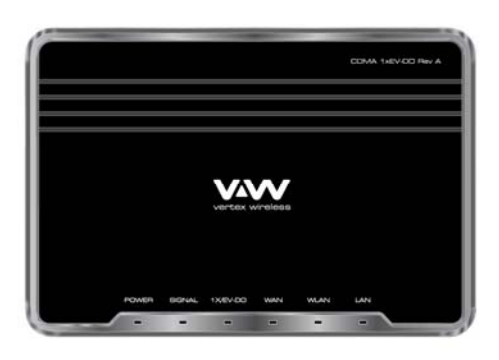

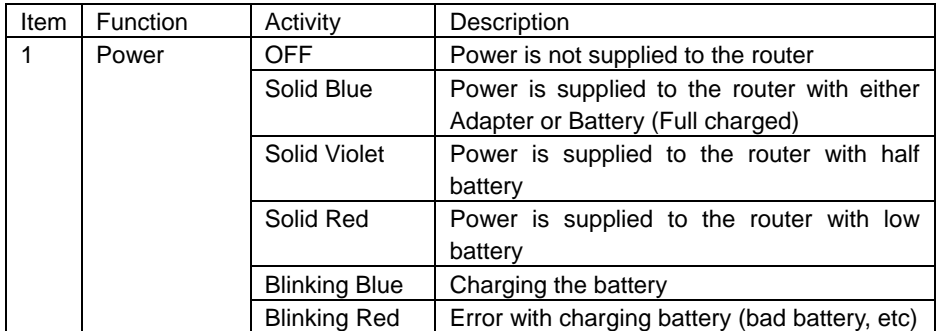

## **Router Front Panel (continued)**

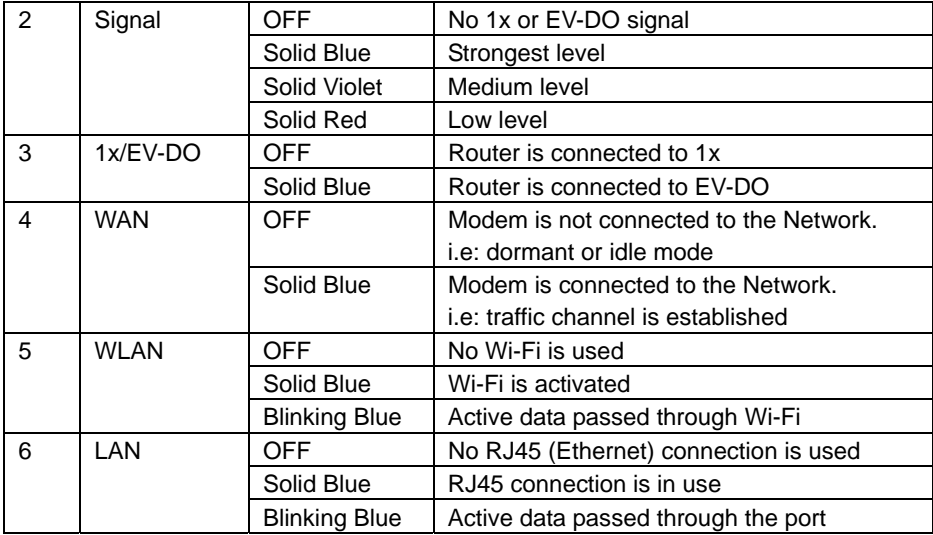

## **Router Back Panel**

The rear panel of the VW200 contains the items in the list that follows

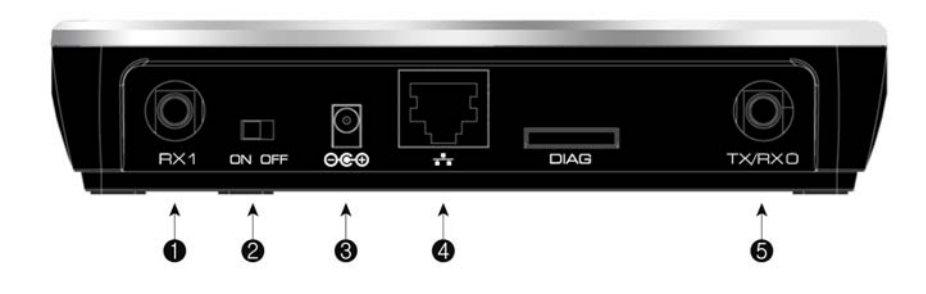

7

- 1. CDMA Diversity Antenna connector
- 2. Power Switch
- 3. AC power adapter outlet
- 4. Ethernet ports for connecting the router to local computers
- 5. CDMA Main Antenna connector

Note: Restore factory settings button is placed at the bottom of the router

The VW200 wireless router let your network using a wireless connection from virtually anywhere within the operating range of your wireless network. However, the number, thickness and location of walls, ceilings, or other objects that the wireless signals must pass through, may limit the range. Typical ranges vary depending on the types of materials and background RF noise in your home or business.

- 1. Router should be placed at the position with good CDMA signal.
- 2. Keep the number of walls and ceilings between the VW200 and other network devices to a minimum-each wall or ceiling can reduce your adapter's range from 1~30 meters. Position your devices so that the number of walls or ceilings is minimized.
- 3. Building Materials make a difference. A solid metal door or aluminum studs may have a negative effect on range. Try to position access points, wireless routers, and computers so that the signal passes through drywall or open doorways. Materials and objects such as glass, steel, metal, walls with insulation, water (fish tanks), mirrors, file cabinets, brick, and concrete will degrade your wireless signal.
- 4. Keep your product away (at least 1~2 meters) from electrical devices or appliances that generate RF noise.
- 5. If you are using 2.4GHz cordless phones or  $X 10$  (wireless products such as ceiling fans, lights, and home security systems), your wireless connection may degrade dramatically or drop completely. Make sure your 2.4GHz phone base is as far away from your wireless devices as possible. The base transmits a signal even if the phone is not in use.

## **Web-based Configuration**

Please open a web-browser and enter the IP address of the router (192.168.200.1)

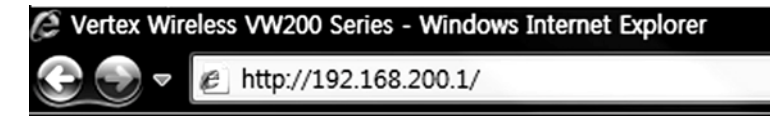

You will see the Router's login page in your browser window. Enter login password and press "Login" button to log in.

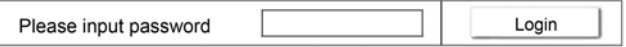

Note: The Router ships with no password entered. In the login screen, leave the password blank and click the "Login" button to log in.

 $\overline{9}$ 

## **Connection Setting**

**[Internet Setting]** 

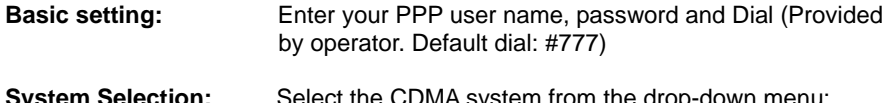

**System Selection:** Select the CDMA system from the drop-down menu: 1x and EVDO, 1x, and EVDO

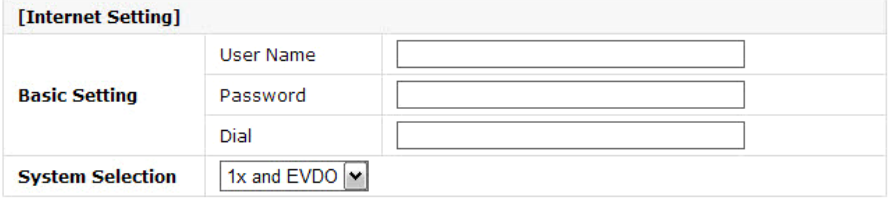

## **[Wireless Setting]**

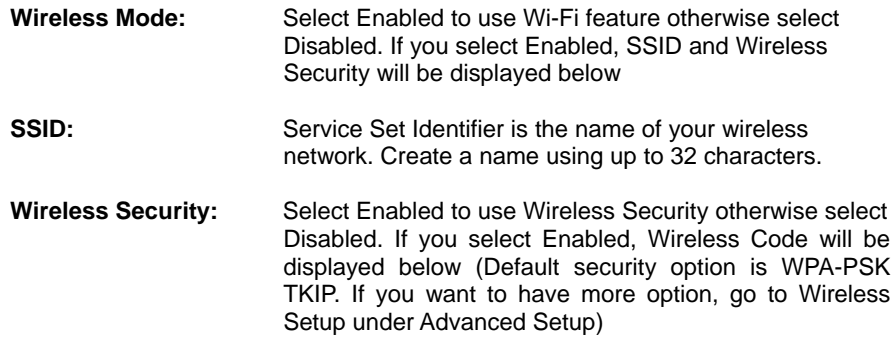

Section 3 – Configuration

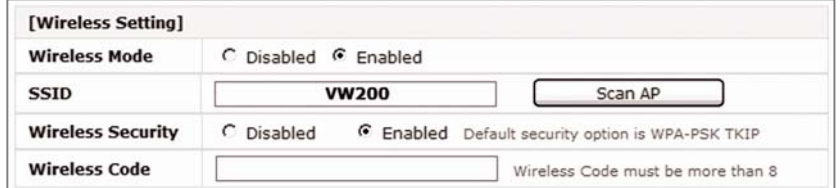

**Wireless Code:** Enter security code for WPA PSK TKIP encryption if you want to use Wi-Fi security option

## **Status**

You can check current Router status via this menu.

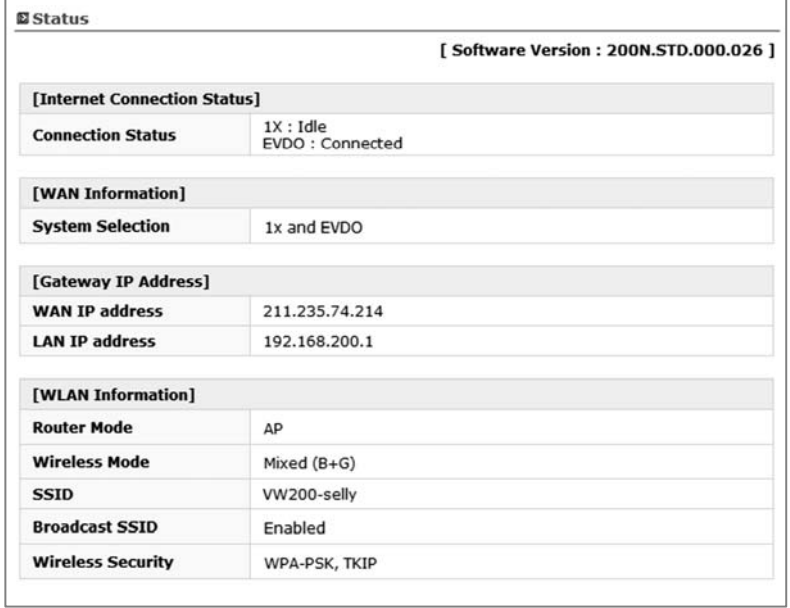

This menu provides various enhanced network function configuration and recommend to expert user. It's not necessary for all users.

## **IP Setup**

≫ **Internet Setting** 

**[Internet Setting]** 

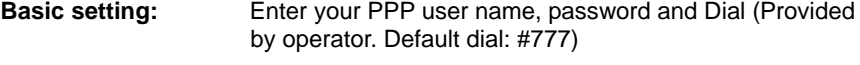

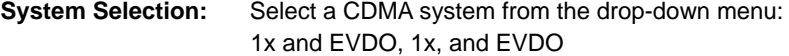

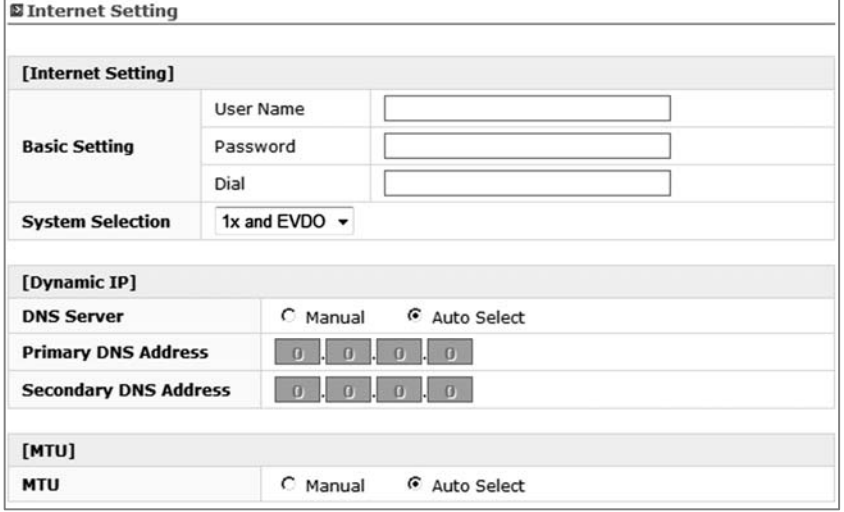

 $\overline{12}$ 

**[Dynamic IP]** 

**DNS Server:** Select either Manual or Auto select for DNS server.

**Primary DNS Address:** Enter the Primary DNS server IP assigned by your ISP

**Secondary DNS Address:** Enter the Secondary DNS server IP assigned by your ISP (optional)

**MTU:** Maximum Transmission Unit – you may need to change the MTU for optimal performance with your specific ISP. Automatic is the default MTU

## ≫ **LAN Setting**

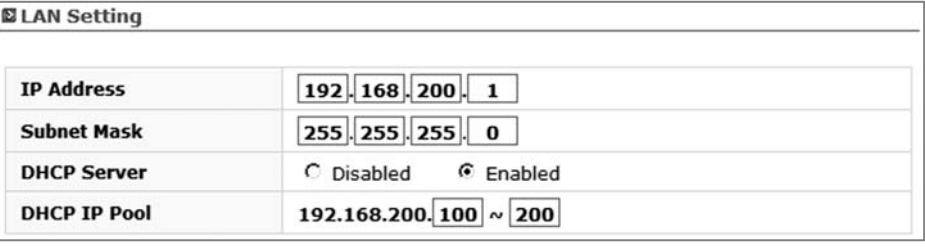

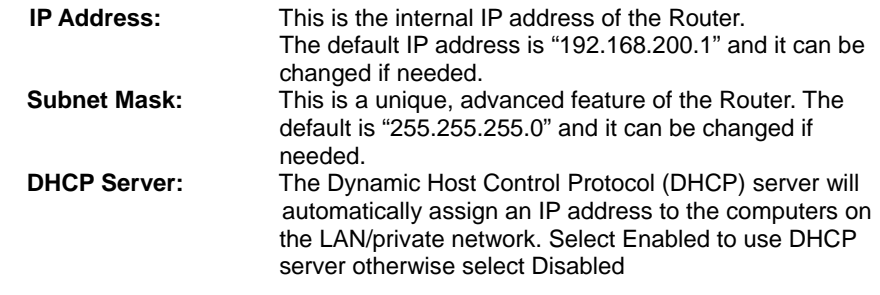

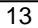

Note: To use DHCP server, be sure to set your computers to be DHCP clients by setting their TCP/IP settings to "Obtain an IP Address Automatically.

**DHCP IP Pool:** Enter the starting and ending IP addresses for the DHCP server's IP assignment. The default range is 100-200.

## **Wireless Setup**

## ≫ **Wireless Basic Setting**

## **[Wireless Router Mode]**

Select a Wireless Router mode from the list: Disabled / AP / WDS Master / WDS

Slave **Ø Wireless Basic Setting** [Wireless Router Mode] C Disabled G AP C WDS Master C WDS Slave **[Wireless Network]** Scan AP Mixed (B+G)  $\sim$ **Wireless Mode**  $\overline{C}$  Disabled **WMM €** Enabled **VW200 SSID** € Enabled **Broadcast SSID** C Disabled Channel Auto ٠ **Output Power**  $100\% -$ 

**[Wireless Network]** 

**Wireless Mode:** Select a Wireless Mode from the drop-down menu: **Mixed(B+G) Mode** – Select if you are using both

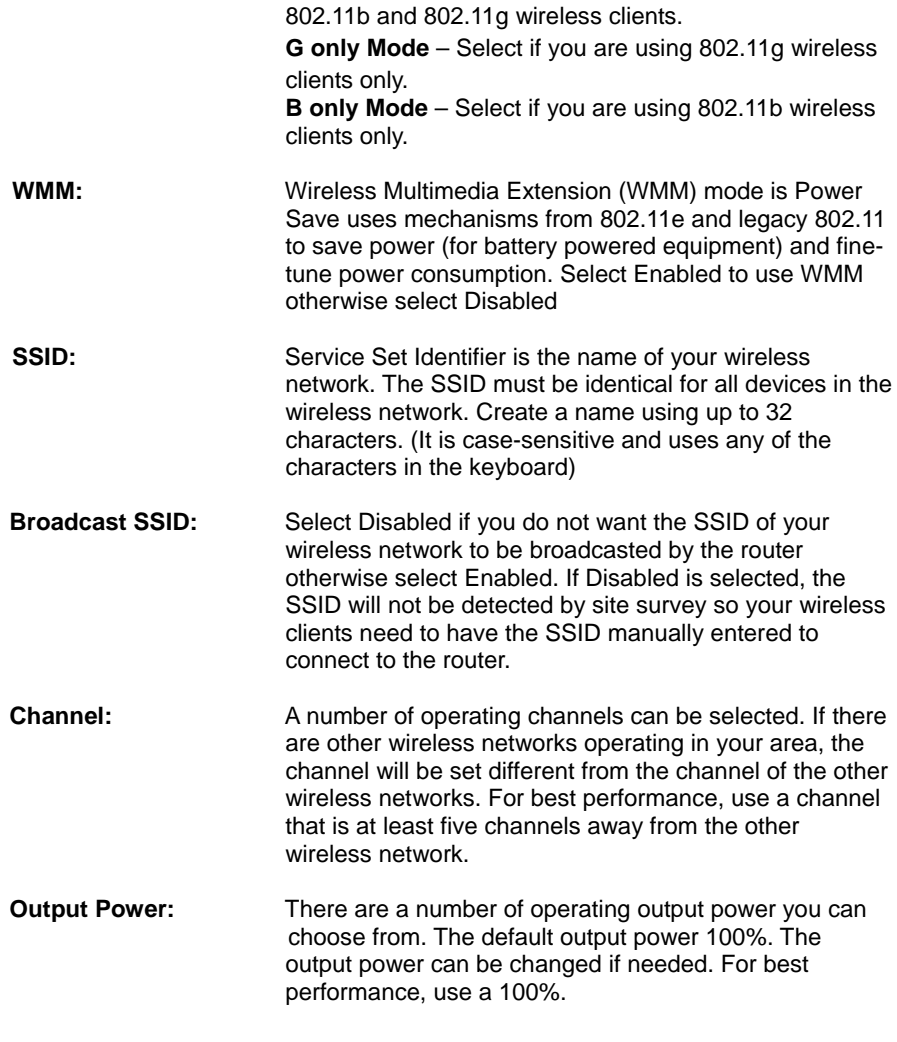

## ≫ **Wireless Distribution System(WDS) Master & Slave**

 WDS is a system that enables the wireless interconnection of access points in network. It allows a wireless network to be expanded using multiple access points without need for a wired backbone to link them. It is possible to extend wireless coverage area by using more than two VW-200 (Maximum 4).

WDS can be either a WDS master or remote WDS slave. WDS Master relays data between remote WDS slave, wireless clients or other relay station to either a main or other relay WDS slave. WDS Master & Slave must be configured as same SSID, Channel and security.

Note : When you setup WDS function, please disable wireless security options of every AP's. WDS function of VW200 series is applicable with other APs which use Ralink chipset but function can be restricted for other wireless chipset.

- ¾ Setting Wi-Fi security : Disable Wi-Fi security option in each units. (You can set security option in WDS mode but recommend to set security after WDS configuration. Also you should set same security option in each Master and Slave unit.)
- ¾ WDS Master Setting : Master mode should be set in the unit which is working with EVDO network for WAN. Connect to WEB UI using IP address, "192.168.200.1". Go to [Advanced Set up] -> [Wireless Set up] -> [Basic setting]. Click [WDS Master] -> Set desired SSID and Channel. (These SSID and Channel should be same with WDS slave device.) Click "Scan AP" in WDS Master section -> Choose AP that you want to use as WDS Slave -> Click "Apply" to apply your configuration. ¾ WDS Slave Setting : Connect to WEB UI using IP address, "192.168.200.1" which you want to use as WDS slave. Go to [Advanced Set up] -> [Wireless Set up] -> [Basic setting]. Click [WDS Slave]  $\rightarrow$  Set desired SSID and Channel. (These SSID and Channel should be same with WDS Master device.) Set desired IP address of WEB UI. (Once device is operated as WDS slave, you can access WEB UI via this address.)

Click "Scan AP" in WDS Slave section -> Choose AP that you want to use as WDS Master -> Click "Apply" to apply your configuration.

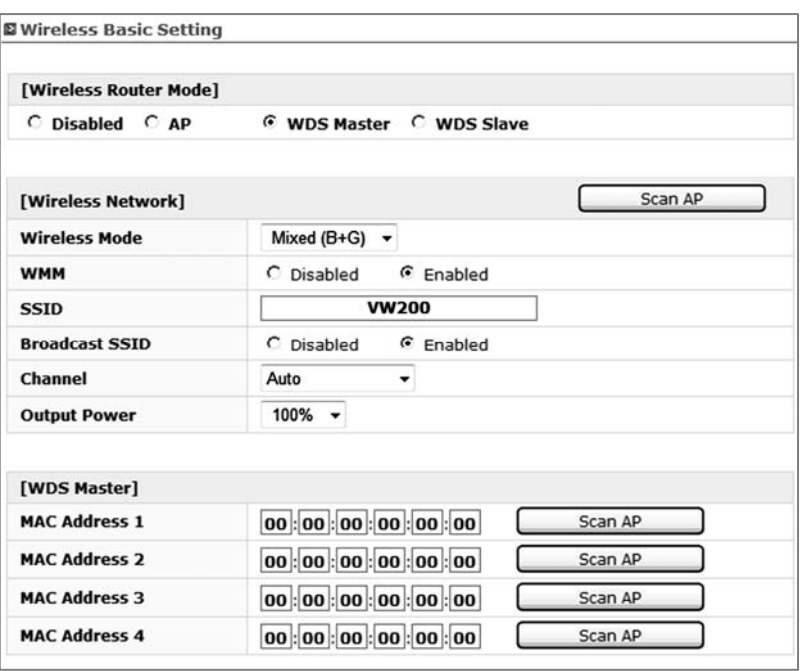

## ≫ **Wireless Security Setting**

Here are a few different ways you can maximize the security of your wireless network and protect your data from prying eyes and ears. This section is intended for the home, home office, and small office user. At the time of this User Manual's publication, there are two encryption methods available.

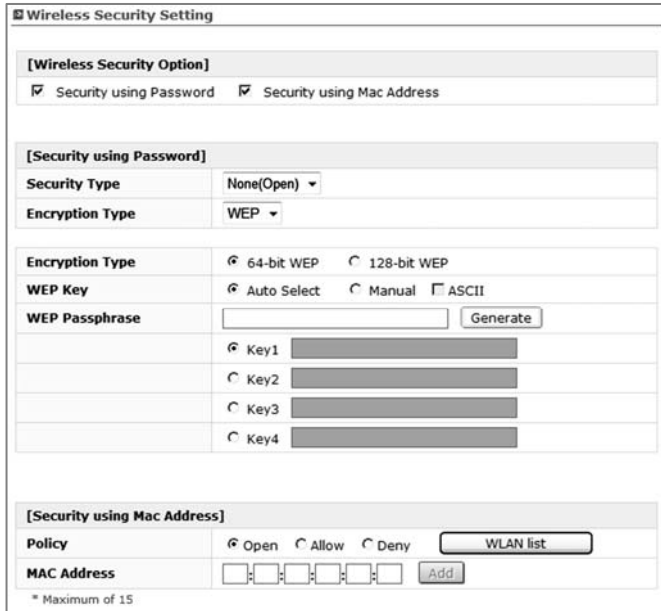

#### **Security Using Password**

- **Security Type :** Select a Security Type from drop-down menu.
- ¾ **None(open) & Shared**  In this mode, a wireless device must know the WEP key to join the network.
- ¾ **WPA-PSK & WPA-PSK2** In this mode, Wi-Fi protected access with Pre-Shared Key (WPA-PSK and WPA-PSK2) data encryption provides extremely strong data security, very effectively blocking eaves dropping.

Uses a pass phrase or key to authenticate your wireless connection. The key is an alpha-numeric password between 8 and 63 characters long. The password can include symbols and spaces.

**Encryption Type :** Select an Encryption Type from drop-down menu

- ¾ **None(open) & Shared**
- ¾ **WEP** (Wired Equivalent Privacy) WEP provides security by encrypting data over your wireless network so that it its protected as it is transmitted from one wireless device to another. To gain access to a WEP network, you must know the key. The key is a string of characters that you create. When using WEP, you must determine the level of encryption. The type of encryption determines the key length. In this mode, this is a common protocol that adds security to all Wi-Fi compliant wireless products. WEP was designed to give wireless networks the equivalent level of privacy protection as a comparable wired network.
- ¾ **WPA-PSK & WPA-PSK2**.
- ¾ **TKIP & AES** Improved data encryption through the Temporal Key Integrity Protocol(TKIP). TKIP scrambles the keys using a hashing algorithm and, by adding an integrity-checking feature, ensures that the keys haven't been tampered with. WPA2 is based on 802.11i and uses Advanced Encryption Standard(AES) instead of TKIP.

#### **Security using Mac Address**

The MAC address security is a powerful security feature that allows you to specify which computers are allowed on the network. When you use this feature, you must enter the MAC address of each client (computer) on your network to allow network access to each.

**Policy :** Select a Policy from the three different modes:

- **Open** In this mode, there is no restriction to any device connected to the Modem whether it is through Wi-Fi or Ethernet ports.
- ¾ **Deny** In this mode, the service table shows the client \ MAC address being blocked by the Modem.
- ¾ **Allow** In this mode, the service table shows the client MAC address allowed by the Modem.

 Note: You will not be able to delete the MAC address of the computer you are using to access the Router's administrative functions (the computer you are using now).

## **Traffic Control**

## ≫**Port Forwarding**

Using the port forwarding feature, you can allow certain types of incoming traffic to reach servers on your local network. For example, you might make a local Web server, FRTP server visible and available to the Internet. Clicking on the header of the "Port Forwarding" tab will take you to the "Port Forwarding" header page. This function will allow you to route external (Internet) calls for services such as a web server (port 80), FTP server (Port 21), or other applications through your Router to your internal network. You will need to contact the application vendor to find out which port settings you need. To enter settings, select the Protocol from the dropdown box, you will see a list of common applications (TCP,UCP). Select the desired applications, enter the IP address and the port number in the space provided for the internal (server) machine and click "Add" & "Apply".

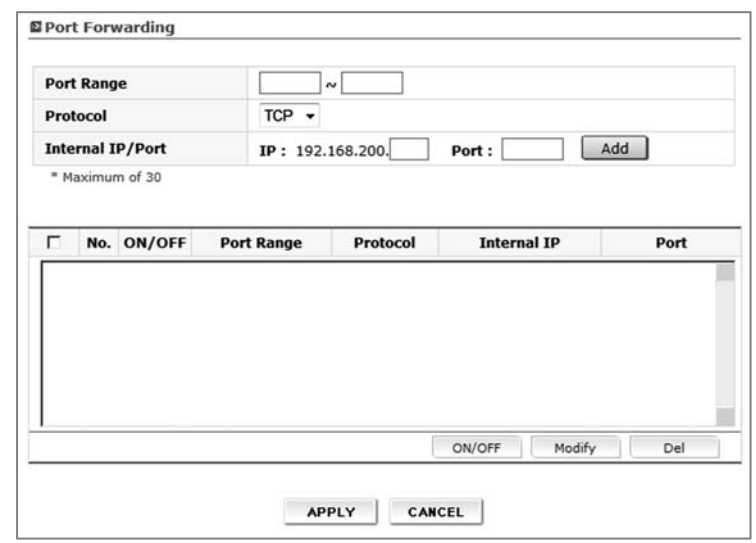

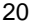

## ≫**Demilitarized Zone (DMZ)**

The DMZ feature is helpful when you using some on line WEB, FTP, Telnet, E-Mail conferencing application. The modem is programmed to recognize some of these applications and to work correctly with them, but there are other applications that might not function well. Incoming traffic from the internet is usually discarded by the modem unless the traffic is a response to one of your local computers. The computer in the DMZ is NOT protected from hacker attacks.

## ≫**Irregular FTP**

.

You can use this function if you wish to connect to external irregular FTP port. You can use maximum of five irregular FTP port.

## ≫**Quality of Service (QOS)**

The QOS Engine option helps improve your network performance by prioritizing applications. By default the QOS Engine are disabled and application priority is not classified automatically. It guarantees the minimum speed by setting either pc or port speed and it also limits the maximum speed. It is efficient use this function when you have many users. It is only possible to manage setting for 10 pc

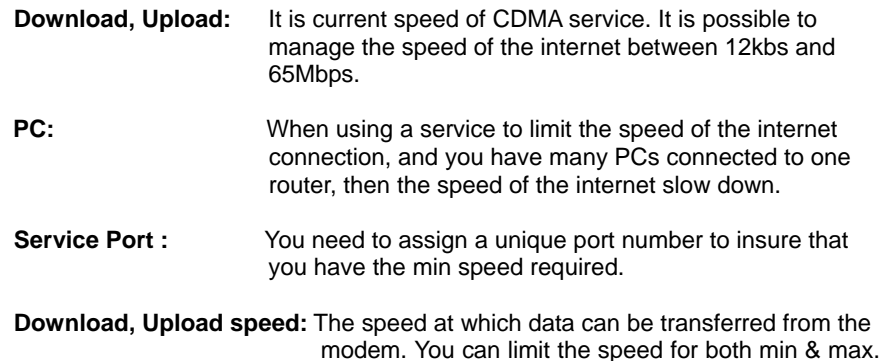

Section 3 – Configuration

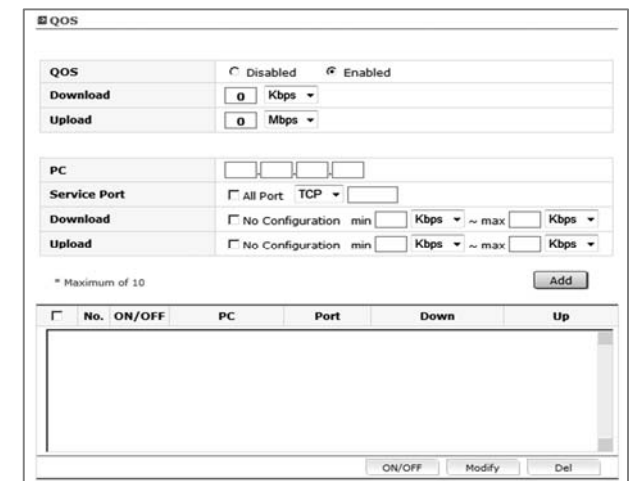

## **Security**

## ≫ **Firewall**

Your Router is equipped with a firewall that will protect your network from a wide array of common hacker attacks including:

WAN Ping / SYN Flooding / IP Source Routing / IP Spoofing / Smurf Attack

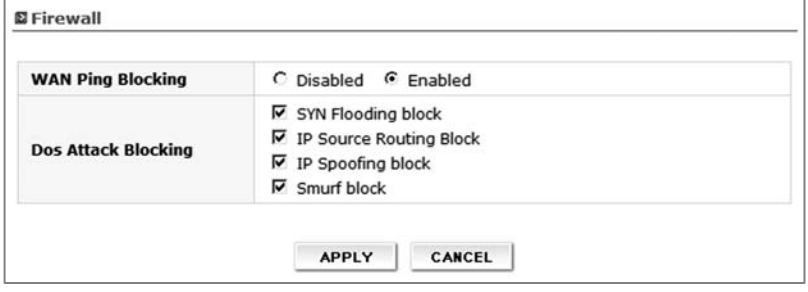

You can turn the firewall functions off if needed. Turning off the firewall protection will not leave your network completely vulnerable to hacker attacks, but it is recommended that you turn the firewall on whenever possible.

## ≫ **IP/MAC Address Filtering**

The Router can be configured to restrict access to the Internet, email, or other network services at specific days and times. Restriction can be set for a single computer, a range of computers, or multiple computers by IP or MAC address specification. Available up to 30ea configuration list.

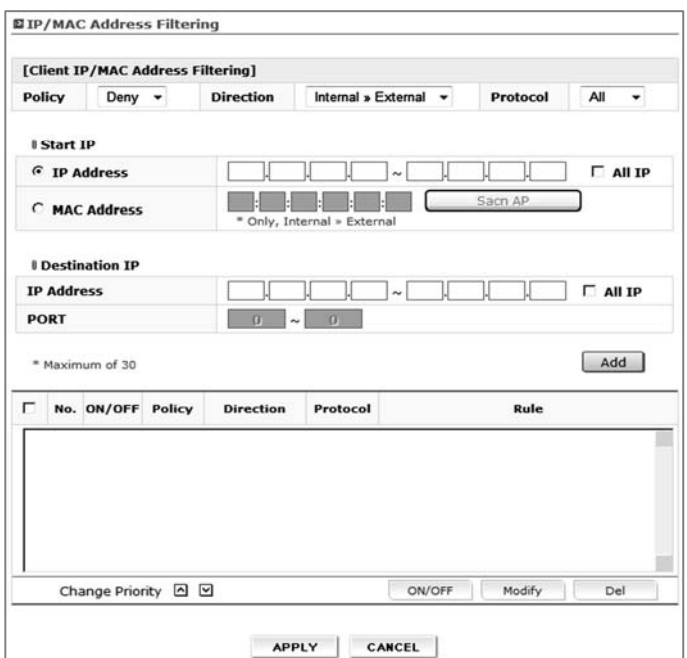

## **[Client IP/MAC Address Filtering]**

**Policy :** Select filtering policy Deny or Allow

#### **Direction**

- ¾ **Internal to External:** Select if you want to apply filtering policy in the outgoing communication. (All clients are allowed in case of outgoing communication by default)
- ¾ **External to Internal:** Select if you want to apply filtering policy in the incoming communication. (All clients are restricted in case of incoming communication by default. Hence this option is valid in case of DMZ or IP Forwarding)
- **Protocol :** Select one among of TCP / UDP / ALL. If you select ALL option, filtering policy will be applied in all protocol.

## **Start IP**

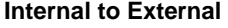

- ¾ **IP Address :** Configure internal client IP address to be restricted by filtering policy.
- ¾ **All IP:** Apply filtering policy in all clients.
- ¾ **MAC Address:** Configure internal client MAC address to be restricted by filtering policy. You can scan client MAC address using Scan AP button.

## **External to Internal**<br> **EXECUTE:** P Address:

- ¾ **IP Address:** Configure external IP address to be restricted by filtering policy.
	- All IP: **Apply filtering policy in all external IP address.**<br>**MAC Address:** Not available in this option.
- ¾ **MAC Address:** Not available in this option.

## **Destination IP**

**Internal to External** 

- ¾ **IP Address/PORT:** Configure external IP address and Port to be restricted.
- All IP : Apply filtering in all external IP address.
- **External to Internal** 
	- ¾ **IP Address/PORT:** Configure internal client IP address and Port to be

restricted. ¾ **All IP:** Apply filtering in all internal client IP address.

## ≫ **URL Filtering**

You can block desired website URL. Once you register specified URL, clients can not access this address. Available up to 10 URL registrations.

#### ≫ **Remote Router Access**

Remote management allows you to make changes to your Router's settings from anywhere on the Internet.

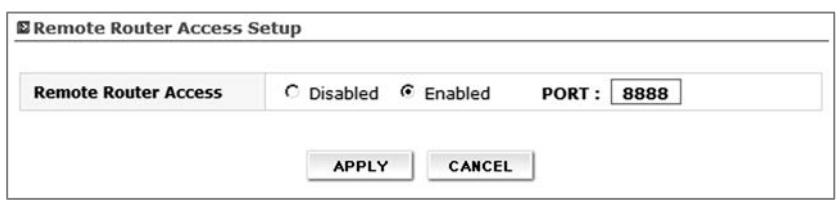

Ex) If registered DDNS Domain name is "vertexwireless.vw200.com" and you have set port number "8888" in this menu, you can access the router with this address, http://vertexwireless.vw200.com:8888.

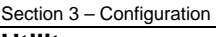

## **Utility**

## ≫ **DHCP Static IP Allocation**

Use this menu if you want to assign a fixed local IP address to a MAC address.

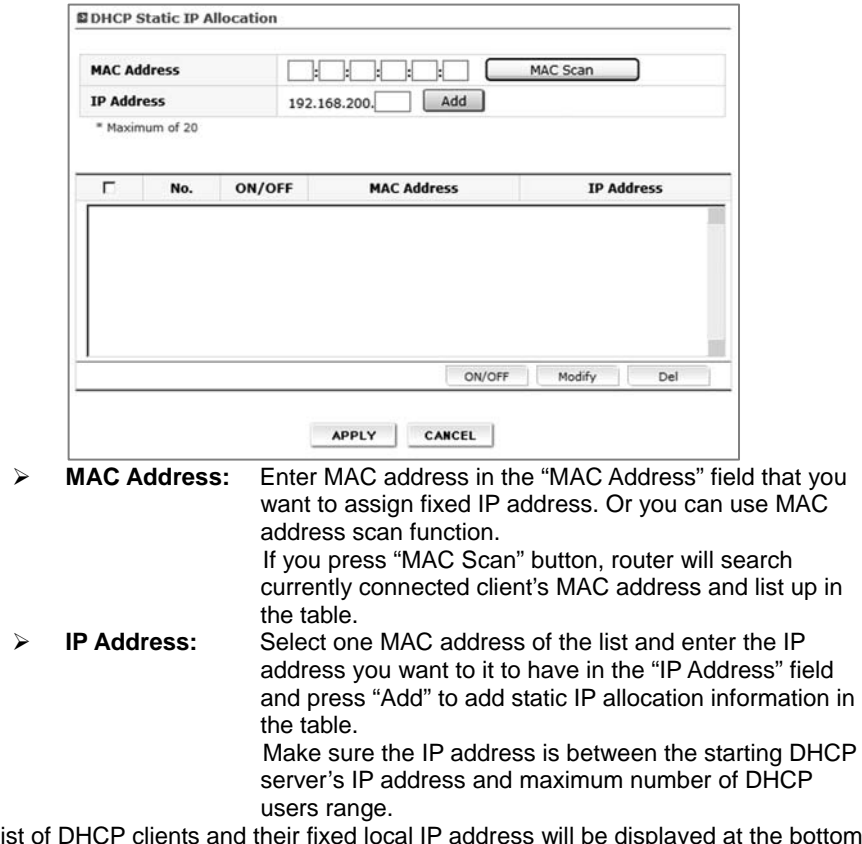

A list of DHCP clients and their fixed local IP address will be displayed at the bottom of the screen. If you want to remove a client from the list, click "Del".

## ≫ **DDNS**

The Dynamic DNS service allows you to alias a dynamic IP address to a static host name in any of the many domains DynDNS.org offers, allowing your network computers to be more easily accessed from various locations on the Internet. DynDNS.org provides this service, for up to five host names, free to the Internet community. The Dynamic DNS<sup>SM</sup> service is ideal for a home website, file server, or to make it easy to access your home PC and stored files while you're at work. Using the service can ensure that your host name always points to your IP address, no matter how often your ISP changes it. When your IP address changes, your friends and associates can always locate you by visiting **yourname.dyndns.org** instead.

To register free for your Dynamic DNS host name, please visit http://www.dyndns.org.

Setting up the Router's Dynamic DNS update client

 You must register with DynDNS.org's free update service before using this feature. Once you have your registration, follow the directions below.

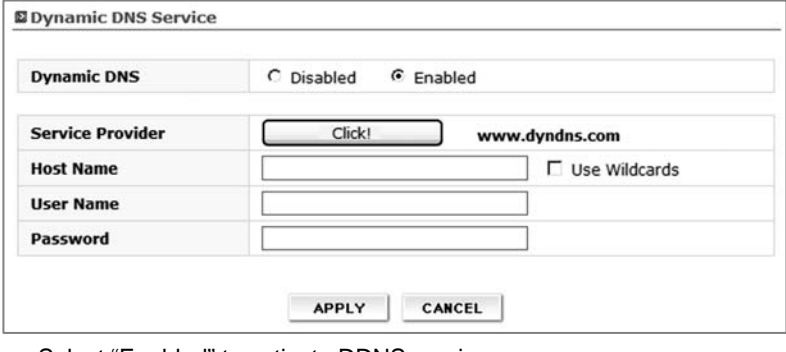

Select "Enabled" to activate DDNS service.

Press "Click" button to connect DynDNS.org's web site.

- ¾ Enter the DynDNS.org domain name you set up with DynDNS.org in the "Host Name" field
- ¾ Wildcards option: This setting enables or disables wildcards for your host.

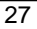

- $\triangleright$  For example, if your DDNS address is vw200.dyndns.org and you enable wildcards, then x.vw200.dyndns.org will work as well (x is the wildcard).
- ¾ To enable wildcards, select "Use Wildcards" option.
- Enter your DynDNS.org user name in the "User Name" field
- ¾ Enter your DynDNS.org password in the "Password" field
- Press "APPLY" to update your IP address

Whenever your IP address assigned by your ISP changes, the Router will automatically update DynDNS.org's servers with your new IP address. You can also do this manually by clicking the "APPLY" button.

## ≫ **UPnP**

Universal Plug and Play (UPnP) is a technology that offers seamless operation of voice messaging, video messaging, games, and other applications that are UPnPcompliant. Some applications require the Router's firewall to be configured in a specific way to operate properly. This usually requires opening TCP and UDP ports. An application that is UPnP-compliant has the ability to communicate with the Router, basically "telling" the Router which way it needs the firewall configured. The Router ships with the UPnP feature disabled. If you are using any applications that are UPnP-compliant, and wish to take advantage of the UPnP features, you can enable the UPnP feature. Simply select "Enabled" in the "UPnP" section of the "Utility" page. Click "APPLY" to save the change.

## ≫ **NAT-T**

If you are using VPN, VoIP or PPTP service you can enable or disable depending on your network environment.

## ≫ **Wake on LAN**

Wake on LAN (WOL) is an Ethernet computer networking standard that allows a computer to be turned on or woken up remotely by a network message. WOL must be enabled in the Power Management section of a PC motherboard's BIOS. It may also be necessary to configure the computer to reserve power for the network card when the system is shutdown.

Press "MAC Scan" button to scan MAC address of currently connected client PC through RJ45 and select the scanned MAC address.

Now you connect to the router, access WEB UI and press ON button. Then the client PC will be turned on remotely using WOL.

This is useful function with DDNS when you need to turn on the client remotely.

## ≫ **Static Routing**

A static IP address connection type is less common than other connection types. This is pre-determined pathway that network information must travel to reach a specific host or network.

If your ISP uses static IP addressing, you will need your IP address, subnet mask, and ISP gateway address. This information is available from your ISP or on the paperwork that your ISP left with you.

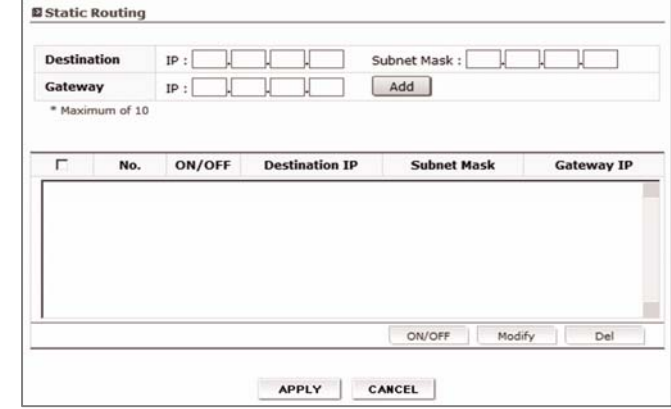

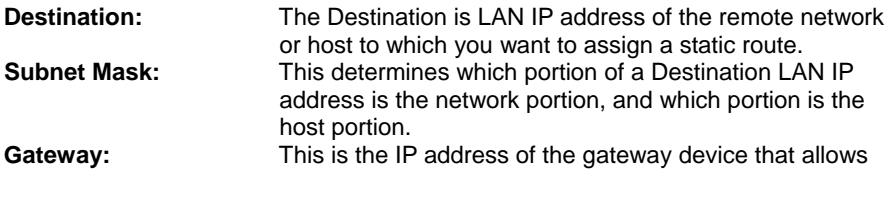

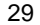

for contact between the Router and the remote network or host. A list of Static Routing table will be displayed at the bottom of the screen. If you want to remove a client from the list, click "Del".

## **Administrator**

## ≫ **Login Password**

This menu is for setting up WEB UI login password.

The Router ships with NO password entered. If you wish to add a password for greater security, you can set a password here. Write down your password and keep it in a safe place, as you will need it if you need to log into the Router in the future. It is also recommended that you set a password if you plan to use the remote management feature of your Router.

## ≫ **System Management**

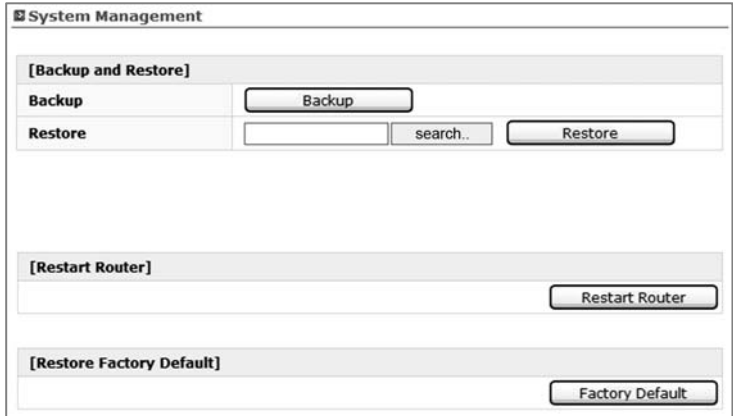

## ≫ **Backup and Restore**

You can save your current configuration or restore a previously saved configuration by using this feature. Saving your configuration will allow you to restore it later if your settings are lost or changed. It is recommended that you back up your current configuration before performing a firmware update.

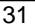

## ≫ **Restart Router**

Sometimes it may be necessary to restart or reboot the Router if it begins working improperly. Restarting or rebooting the Router will NOT delete any of your configuration settings.

#### ≫ **Restore Factory Default**

Using this option will restore all of the settings in the Router to the factory (default) settings. It is recommended that you back up your settings before you restore all of the defaults.

### ≫ **Firmware Upgrade**

From time to time, your service provider may release new versions of the Router's firmware.

Firmware updates contain feature improvements and fixes to problems that may exist. When service provider releases new firmware, you can download the firmware from the service provider update website and update your Router's firmware to the latest version. In the "Firmware upgrade" page, click "Browse". A window will open that allows you to select the location of the firmware update file. A warning will be displayed while upgrading is progressed, please follow the instruction.

## **Status**

## ≫ **Status Information**

You can check current gateway connection status via this menu. Detailed WAN / LAN / WLAN descriptions can be seen here.

#### ≫ **DHCP Allocation Information**

You can view a list of the computers (known as clients), which are connected to your network. You are able to view the IP address of the computer, the host name (if the computer has been assigned on), and the MAC address of the computer's network interface card.

#### ≫ **Traffic Information**

A Router keeps statistics of traffic that passes through it. You are able to view the amount of packets that pass through the Ethernet and wireless portions of the network. Using Refresh button, you can reset all packet volume.

## ≫ **System Log**

This menu displays router system log and you can save this as text file using Save button. If you want to update or reset system log, press Refresh or Delete button.

## **Troubleshooting**

- 1. I am not able to access the web-based configuration utility
	- Verify physical connectivity by checking for solid link lights on the device. If you do not get a solid link light, try using a different cable on the device.
	- Disable any internet security software running on the computer.
	- Make sure you have an updated Java-enabled web browser. Recommend the following:

Internet Explorer 6.0 or higher Firefox 1.5 or higher Netscape 8 or higher Mozilla 1.7.12 (5.0) or higher Opera 8.5 or higher Safari 1.2 or higher (with Java 1.3.1 or higher)

## 2. I forgot my password.

Need to reset your router. Unfortunately this process will change all your settings back to the factory defaults. To reset the router, hold the reset button for 10 seconds (reset button is placed at the bottom of the router). Release the button and the router will go through its reboot process then wait for 30 seconds to access the router. The default IP address is 192.168.200.1. (login password: leave as a blank box)

- 3. I am not able to connect to certain sites or send and receive emails when connecting through my router.
	- Suggest lowering the MTU in increments of ten (ex. 1492, 1482, 1472, etc)
- 4. I need to update the firmware
	- First of all, prepare proper F/W to be downloaded into the router (it will be provided by Service provider if needed) and go to "Firmware upgrade" page under Administrator in Web-UI.

 $\overline{34}$ 

Notice

OEM integrators and installers are instructed that the phrase. This device contains transmitter FCC ID: XAVVW240 must be placed on the outside of the host.

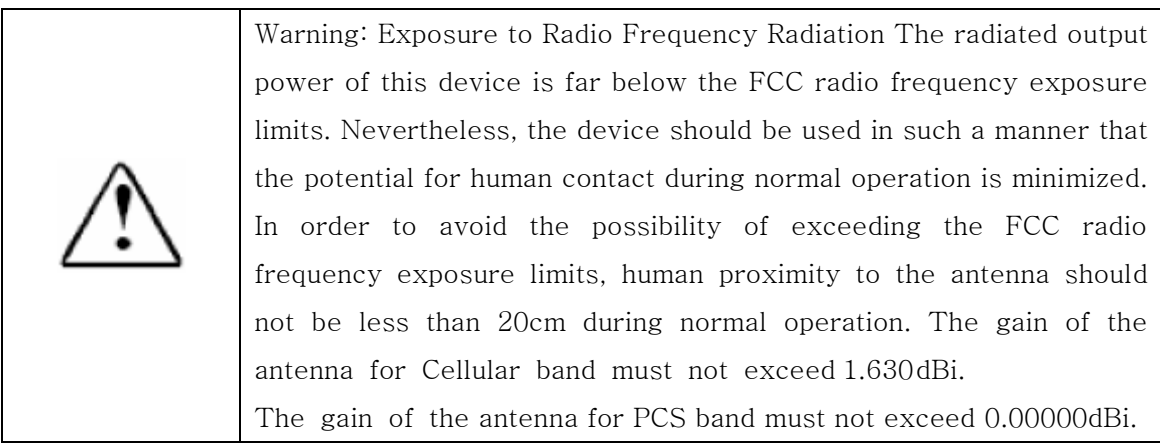

## **INFORMATION TO THE USER**

"Changes or modifications not expressly approved by Vertex Wireless could void the user's authority to operate the equipment".

"NOTE: This equipment has been tested and found to comply with the limits for a Class B digital device, pursuant to part 15 of the FCC Rules. These limits are designed to provide reasonable protection against harmful interference in a residential installation.

This equipment generates, uses and can radiate radio frequency energy and, if not installed and used in accordance with the instructions, may cause harmful interference

to radio communications. However, there is no guarantee that interference will not occur in a particular installation. If this equipment does cause harmful interference to

radio or television reception, which can be determined by turning the equipment off and

on, the user is encouraged to try to correct the interference by one or more of the following measures:

-Reorient or relocate the receiving antenna.

-Increase the separation between the equipment and receiver.

-Connect the equipment into an outlet on a circuit different from that to which the receiver is connected.

-Consult the dealer or an experienced radio/TV technician for help."

# **FCC Compliance Information**

This device complies with Part 15 of FCC Rules. Operation is subject to the following two conditions:

(1) This device may not cause harmful interference, and

(2) This device must accept any interference received. Including interference that may cause undesired operation.

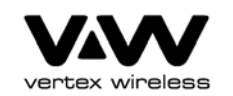

www.vwireless.co.kr